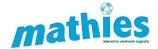

# The Annotation Feature

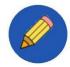

# What is it?

The Annotation Feature can be used to share mathematical thinking by creating sketches, manipulating annotation objects and shapes, and annotating with text.

This feature is included in many of the learning tools by mathies.ca.

# How do you access the Annotation Feature?

To access click, or tap, the pencil icon. A panel will open displaying all the components of the Annotation Feature.

Note: The panel is already open upon entry to the Notepad Learning tool.

# What are the components of the Annotation Feature shown in the panel?

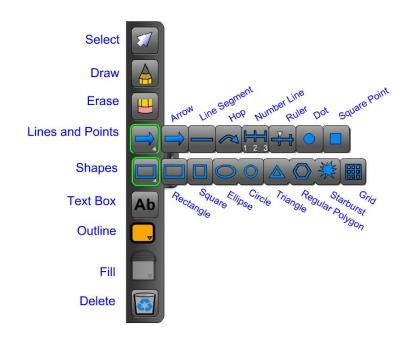

# How do you create an annotation?

- 1. Choose **Draw**, **Lines and Points**, **Shapes**, or **Text Box**.
  - it will be highlighted to indicate it is selected
- 2. Click or tap the learning tool workspace and:
  - immediately release to generate a default annotation

#### OR

 drag to draw freehand, customize the size of an object, shape, or text box

# What are annotation objects?

Freehand drawings, lines, points, shapes, and text boxes are all considered annotation objects.

# When to use Select?

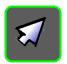

#### Use Select to:

- > customize an annotation object in the workspace
- define a freehand drawing as an annotation object
- interact with other features of the learning tool

# The Annotation Feature

# How to customize annotations?

# **Draw**

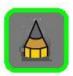

Select a drawing object that has been created in the workspace.

#### **Rotate**

> change orientation of the object

#### **Outline**

- change colour
- adjust thickness
- adjust transparency

#### **Draw More on Selection**

continue drawing freehand

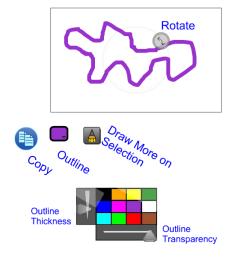

# **Text Box**

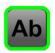

Select one of the text boxes that has been created in the workspace.

# Rotate

> change orientation of the object

# **Resize Point**

drag text box to a desired size

# Outline

- > change colour
- adjust thickness
- adjust transparency

#### Fill

- > change colour
- adjust transparency

#### **Text Size**

adjust font size using the increase or decrease text size buttons

# **Text Colour**

> change colour

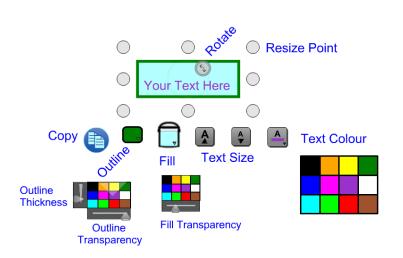

- Enter text using a keyboard or input using a speech to text feature.
- Remove border by moving the Outline Transparency slider to the far left or moving the Outline Thickness slider to the very bottom.

# **Lines and Points**

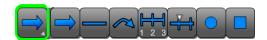

Select one of these objects that has been created in the workspace.

#### **Resize Point**

- drag to a desired size
- change orientation of the object

#### Outline

- > change colour
- adjust thickness
- adjust transparency

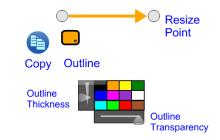

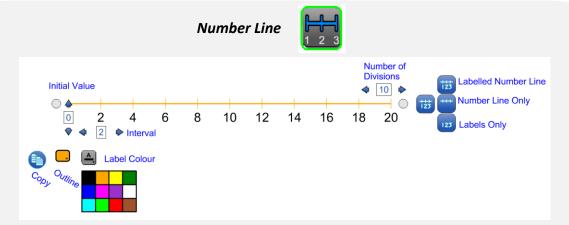

# Initial Value and Interval (scale)

use stepper or input an integer, -1000 to 1000

# **Number of Divisions**

use stepper or input a whole number, 1 to 100

# **Label Colour**

change colour of the numbers on the number line

- Use Number Line Only to customize scale (e.g., fractions, decimals)
- To make an open number line adjust the Number of Divisions to 1 and use Number Line Only or use the line object from Lines and Points.

Note: When dragging *Resize Point* the size of the interval may change. The ruler is a better option if the size of the interval needs to remain fixed.

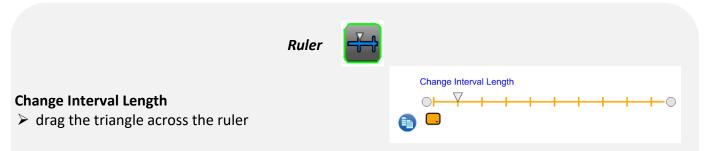

Note: When using the *Resize Point* the size of the interval remains the same but the number of intervals may change.

# **Shapes**

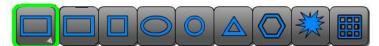

#### **Rotate**

> change orientation of the object

# **Resize Point**

drag to a desired size

#### **Outline**

- > change colour
- adjust thickness
- adjust transparency

# Fill

- change colour
- adjust transparency

Regular Polygon

Number of Sides

# **Number of Sides**

range from 3 to 20 sides

Select one of these shapes created in the workspace.

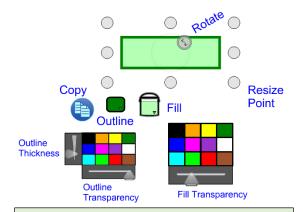

For no colour in the shape move the **Fill Transparency** slider to the far left.

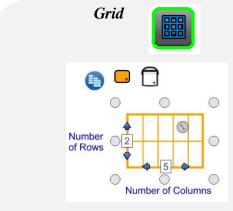

# **Number of Rows and Columns**

> range from 1 to 100

Note: Unlike a spreadsheet, grid has no input fields.

# How to change settings prior to creating annotations?

# **Outline**

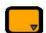

# Option 1:

Select a type of annotation object in the annotation panel.

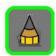

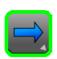

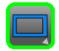

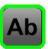

Select Outline to change the colour, thickness and transparency for future annotations.

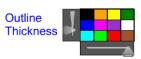

**Outline Transparency** 

# Option 2:

- Select an annotation object in the workspace.
- > Select **Outline** on the Annotation Panel to change the selected object as well as any further annotations.

# Fill

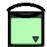

# Option 1:

Select Shapes or Text Box in the annotation panel.

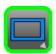

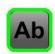

Select Fill to change the colour and transparency for future annotations.

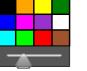

# Fill Transparency

# Option 2:

- Select a shape or text box in the workspace.
- Select Fill on the Annotation Panel to change the selected object as well as any further annotations.

# How to delete annotations?

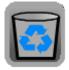

# Option 1: Delete an individual object

- > Drag object to recycle bin
- > Select object and click or tap **Delete**

# **Option 2: Delete all objects**

Ensure no objects are selected and click or tap **Delete** 

# Only freehand drawings can be erased.